# **Migrer Dolibarr sur un serveur OVH mutualisé**

# **Pré-requis**

Vérifiez et notez la **version du Dolibarr à transférer** : sur la **page de login** ou en haut à droite de la **page d'accueil** de Dolibarr)

**Un hébergement OVH** mutualisé avec une BDD MySQL

## **Première étape : sur le serveur actuel**

Ouvrez votre ancien Dolibarr

**Arrêtez d'utiliser Dolibarr** en production (y compris les tâches planifiées) **[Sauvegardez la base sql et les documents](https://nfrappe.fr/doc-0/doku.php?id=tutoriel:erp-crm:dolibarr:sauvegarde:start)**

# **Autres étapes : sur le serveur OVH**

**Téléchargez Dolibarr sur <https://sourceforge.net/projects/dolibarr/files/>** (Download Latest Version et enregistrez le fichier)

**Extrayez le fichier zip** téléchargé

**Via FTP**, **transférez sur votre serveur OVH le répertoire dolibarr-x.y.z** (extrait su zip) et **côté OVH, renommez le répertoire /dolibarr-x.y.z/** (par ex. en **/gestion/**) pour le différencier des autres sites web

**Sur votre espace client OVHcloud, [créez une Base de données](https://nfrappe.fr/doc-0/doku.php?id=tutoriel:internet:ovh:bdd:start)** (pour renseigner les bons chemins/identifiants/pass lors de la procédure d'installation)

**Ouvrez la page du nouveau site https://monsite.tld/gestion/htdocs/** :

**1ère page** : 'Étape suivante→'

**Vérification des prérequis** : si tout est OK, Démarrer (sinon, corrigez)

**Base de données Dolibarr** : remplissez avec les données reçues par mail les champs **Nom de la base de données**, **Serveur de base de données**, **Identifiant** (Utilisateur), son **Mot de passe**. Vérifiez le reste puis **'Étape suivante→'**

**Fichier de configuration** : si tout est OK, **'Étape suivante→'**

**Base de données** : si tout est OK, **'Étape suivante→'**

**Identifiant de l'utilisateur administrateur de Dolibarr** : définissez l'**Identifiant** et le **Mot de passe** de l'administrateur de Dolibarr (**Ne perdez pas cette information !**) puis **'Étape suivante→'**

**Cliquez sur le lien Accéder à Dolibarr (espace de configuration)**

**Connectez-vous** (administrateur et mot de passe définis plus haut)

**Cliquez sur le bouton Accueil** (en haut)

**Outils d'administration → Restauration** (à gauche) : Notez l'**emplacement du répertoire documents** (cadre 1)

**Quittez** le nouveau Dolibarr

- 6. **Via FTP, envoyez le contenu du répertoire documents** de votre sauvegarde vers le répertoire documents de votre nouveau Dolibarr
- 7. **[OVH : Importer une sauvegarde de base sql depuis l'espace client](https://nfrappe.fr/doc-0/doku.php?id=tutoriel:internet:ovh:bdd:importsvg:start)** (vous pouvez aussi vous aider de **[Adminer : une interface web pour gérer les BDD SQL](https://nfrappe.fr/doc-0/doku.php?id=logiciel:internet:adminer:start)**
- 8. **Surveillez vos mails** : un email "**Import d'un dump sur votre base**" vous est envoyé avec le résultat de l'opération. **Voyez [Problèmes connus](#page-1-0) pour corriger les éventuelles erreurs**. **Dans le répertoire documents de Dolibarr**, placez un fichier **install.lock** en lecture seule (444)
- 9. **Ouvrez votre nouveau Dolibarr sur OVH** (https://monsite.tld/gestion/htdocs/) avec les utilisateur/mot de passe de l'administrateur Dolibarr définis au paragraphe 5.6

**Configurez votre nouveau Dolibarr sur le serveur OVH** :

#### **Création de la nouvelle base sur OVH**

#### **Recopier vos documents sur le nouveau Dolibarr**

#### Placez-vous **dans votre nouveau Dolibarr**

**Repérez le chemin des documents** :

Cliquez sur le bouton **Accueil** (en haut)

Cliquez sur **Outils d'administration → Infos Dolibarr** (à gauche)

Le chemin du répertoire ou sont stockés les documents de votre nouvelle instance est au paragraphe **Paramètres Fichier de configuration (conf.php)**, ligne **Répertoire racine des fichiers de données (dolibarr\_main\_data\_root)**

#### **Recharger votre ancienne base de données sur le nouveau Dolibarr**

#### **Configuration** :

**Renseignez l'utilisateur et le mot de passe de l'administrateur** : Dolibarr s'ouvre sur la page de configuration.

Cliquez sur le lien **Cliquez ici pour configurer les paramètres obligatoires**

**Renseignez les paramètres de la société** (copiez ceux de l'ancien Dolibarr)

Cliquez sur **Configuration** (colonne de gauche)

Cliquez sur le lien **Cliquez ici pour activer vos modules et applications**

Activez les modules (comme ceux de l'ancien Dolibarr)

### <span id="page-1-0"></span>**Conclusion**

### **Problèmes connus**

**Après l'import de la sauvegarde, le mail annonce une erreur :**

**[Errno n] b"ERROR 1215 (HY000) at line nn in file: '…': Cannot add foreign key constraint"**,

éditez le fichier **mysqldump\_NomDeLaBase\_x.y.z\_YYYYMMDDHHMM.sql** pour :

**ajouter au début**, après la ligne **Server version** :

SET FOREIGN KEY CHECKS=0; SET SQL\_MODE="NO\_AUTO\_VALUE\_ON\_ZERO";

**ajouter à la fin**, juste avant la ligne **Dump completed** :

SET FOREIGN KEY CHECKS=1;

**recommencer l'import** en cochant **Vider la base de données actuelle**

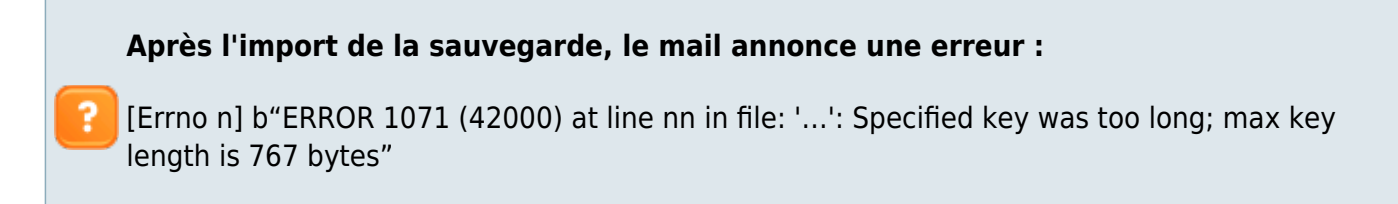

Ce n'est pas un bogue, mais une limitation imposée.

**éditez le fichier mysqldump\_NomDeLaBase\_x.y.z\_YYYYMMDDHHMM.sql** pour : **chercher la ligne nn** annoncée en erreur cherchez la partie déclarant les index et modifiez comme ceci :

```
CREATE TABLE phpgw_lang (
lang varchar(5) NOT NULL DEFAULT '',
app name varchar(100) NOT NULL DEFAULT 'common',
message id varchar(255) NOT NULL DEFAULT '',
content text,
PRIMARY KEY(lang,app_name(75),message_id(100))
);
```
Cela limite l'indexation aux 75 et 100 premiers caractères des colonnes, au lieu de 100 et 255.

2. **Recommencez l'import** en cochant **Vider la base de données actuelle**

### **Voir aussi**

√

**(fr)** [https://wiki.dolibarr.org/index.php/Migrer\\_mon\\_Dolibarr\\_vers\\_une\\_offre\\_Cloud](https://wiki.dolibarr.org/index.php/Migrer_mon_Dolibarr_vers_une_offre_Cloud)

Basé sur « [Migrer mon Dolibarr vers une offre Cloud](https://wiki.dolibarr.org/index.php/Migrer_mon_Dolibarr_vers_une_offre_Cloud) » par wiki.dolibarr.org.

From: <https://nfrappe.fr/doc-0/>- **Documentation du Dr Nicolas Frappé**

Permanent link: **<https://nfrappe.fr/doc-0/doku.php?id=tutoriel:erp-crm:dolibarr:2ovh:start>**

Last update: **2022/08/13 22:15**

 $\pmb{\times}$